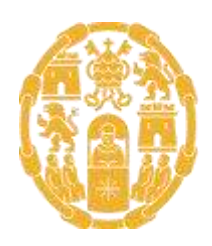

Universidad Pontificia  $de$ Salamanca

## ANEXO 12. TUTORIAL PARA LA PRESENTACIÓN DE SOLICITUDES EN SUMMA

Convocatoria Docentia-UPSA 2022/2023

El primer paso es navegar a la página de entrada de Summa: [https://summa.upsa.es/login.vm,](https://summa.upsa.es/login.vm) donde cada profesor, para entrar, deberá indicar el nombre de usuario y contraseña que han sido proporcionados [a través de un correo](mailto:biblioteca.gestdoc@upsa.es) electrónico enviado desde la dirección [biblioteca.gestdoc@upsa.es.](mailto:biblioteca.gestdoc@upsa.es)

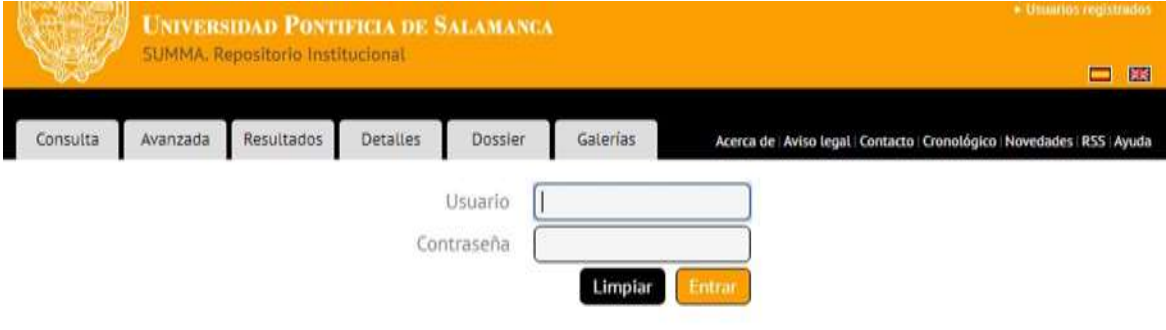

Al entrar, el usuario verá una pantalla similar a la siguiente:

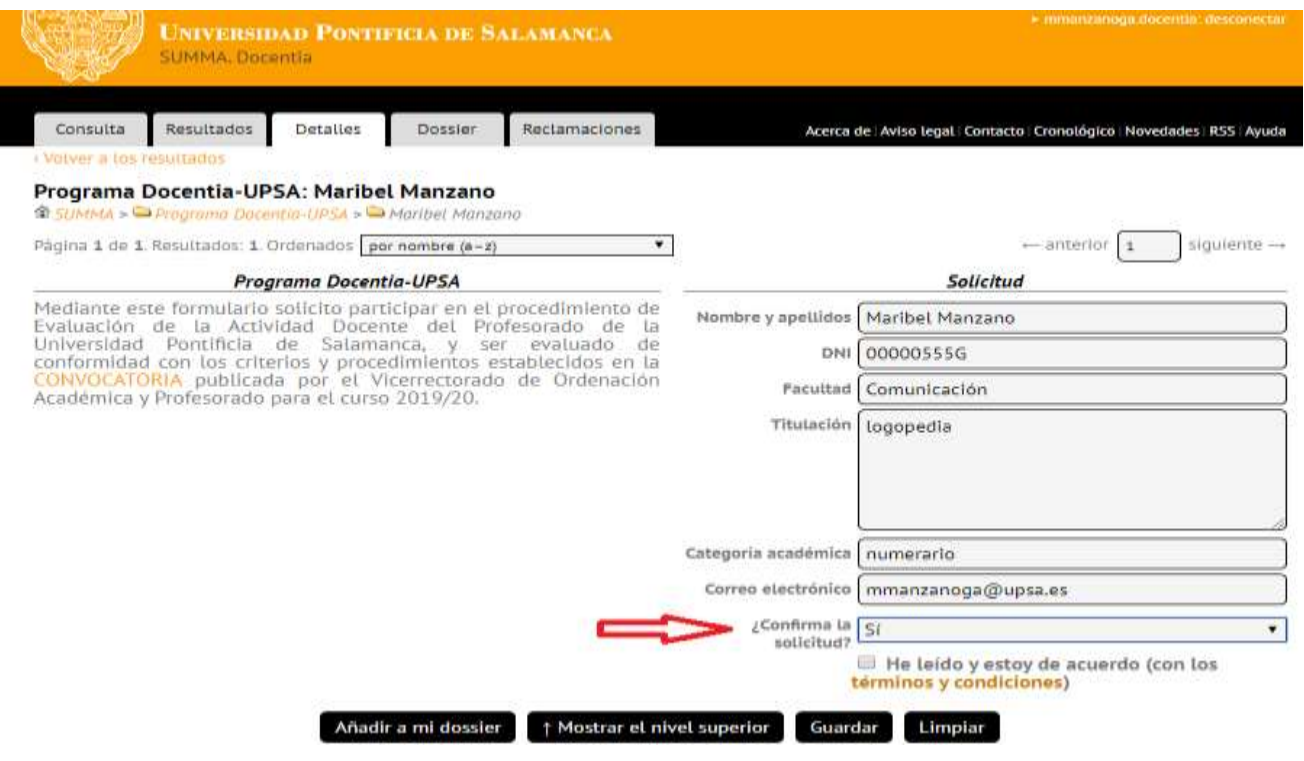

- 1. Una vez que haya cumplimentado el formulario con sus datos, para confirmar su solicitud es imprescindible que marque 'Sí' en la casilla '¿Confirma la solicitud?'.
- 2. A continuación, debe aceptar los "términos y condiciones".
- 3. Por último, debe hacer clic en "Guardar".